# TrustPay Shoptet plugin inštalačná príručka

Pre úspešnú integráciu platobnej brány TrustPay prostredníctvom pluginu Shoptet je nutné prejsť nižšie uvedenými krokmi:

- [Vytvorenie testovacieho účtu TrustPay](#page-0-0)
- [Aktivácia ostrého účtu TrustPay](#page-2-0)
- [Inštalácia pluginu](#page-3-0)
- Aktivácia testovacieho alebo [produkčného prostredia v](#page-4-0) plugine
- [Nastavenie URL notifikácií o platbe](#page-5-0)

AccountID je 10- miestne číslo ID Projektu, ktoré nájdete spolu s Tajným kľúčom vo vašom Obchodníckom portáli v sekcii Nastavenia – Technické nastavenia – ID Projektu.

[Demoshop platobnej brány TrustPay](https://www.trustpay.eu/demoshop/v2a.html) [Testovací e-shop Shoptet](https://trustpay.myshoptet.com/)

### <span id="page-0-0"></span>Vytvorenie testovacieho účtu TrustPay

- 1. Pre vytvorenie testovacieho TrustPay účtu a získanie demo prístupu do Obchodníckeho portálu navštívte adresu: <https://www.trustpay.sk/registracia/>
- 2. Pri registrácii o testovací účet Obchodníckeho portálu vám budú pridelené prístupové údaje Account ID (Číslo účtu) a Secret key (Tajný kľúč). Tieto údaje následne vyplníte pri [Aktivácii testovacieho](#page-4-0) prostredia v Shoptet plugine.
- 3. Testovacie platby je možné vykonávať pomocou [skúšobných kariet,](https://doc.trustpay.eu/sk-SK/?_gl=1*1etvdh*_gcl_aw*R0NMLjE2MjMyMzU5NDAuRUFJYUlRb2JDaE1JM29PSGk3R0s4UUlWRFFHTENoMERrZ1A3RUFBWUFTQUFFZ0tDTFBEX0J3RQ..&_ga=2.23241082.1123057778.1629103632-111141997.1621248602#cards) prípadne je možné nasimulovať úhradu online bankovým prevodom (viď obr. A), kde si následne zvolíte náhľad okna po presmerovaní pri úspešnej/chybnej/stornovanej/zamietnutej platbe (viď obr. A1).
- 4. Pokračujte sekciami [Aktivácia ostrého účtu TrustPay](#page-2-0) alebo [Inštalácia Shoptet pluginu](#page-3-0).

Testovacie prostredie vám pomôže pri otestovaní funkčnosti vášho e-shopu. Transakcie realizované v testovacom prostredí, pri použití k nemu prislúchajúcemu páru prístupových údajov Test Account ID/Project ID (Testovacie číslo účtu) a Test Secret key (Testovací tajný kľúč), nie sú reálne účtované.

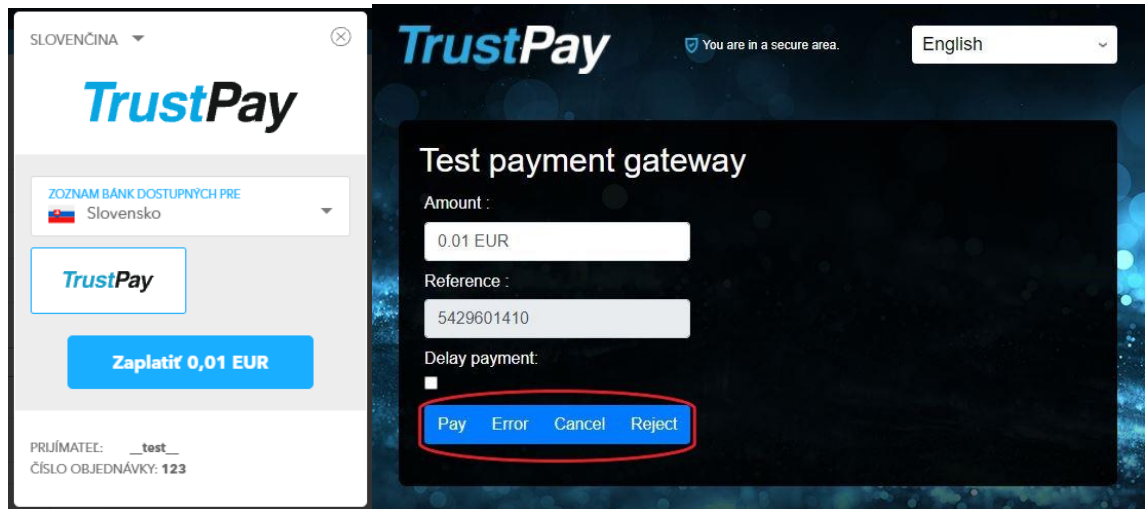

*Obr. A – Simulácia bankového prevodu*

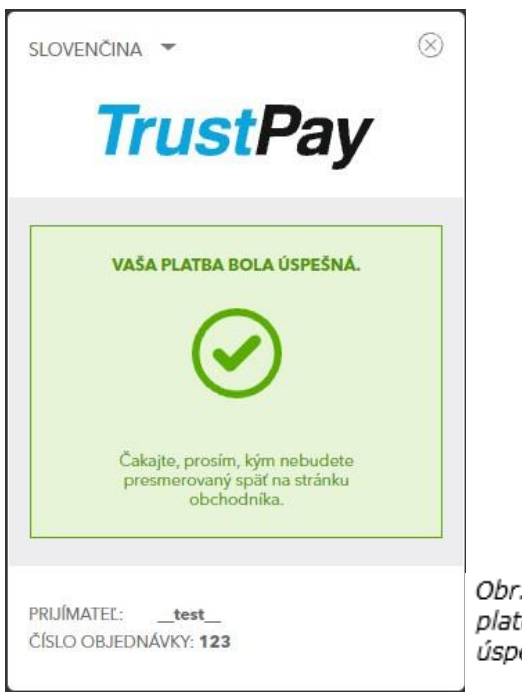

. A1 – zobrazenie náhľadu okna 

### <span id="page-2-0"></span>Aktivácia ostrého účtu TrustPay

1. Ostrý účet aktivujete v Obchodníckom portáli kliknutím na možnosť **Aktivovať účet** cez Hlavný panel. Táto možnosť sa rovnako tak zobrazuje v žltom banneri, ak sa nachádzate v časti Prehľad.

|                    |                 | Prehľad (Demo stránka)                                                                                                    |  |
|--------------------|-----------------|----------------------------------------------------------------------------------------------------|--|
| Aktivovať váš účet |                 | Aktuálne máte zriadený len testovací účet. Ak si prajete zriadiť ostrý účet, je potrebné, aby ste si Váš účet aktivovali. |  |
| $88\%$             | Prehľad         |                                                                                                    |  |
| $\Lambda_{\Gamma}$ | Zostatky        |                                                                                                    |  |
| 注                  | Transakcie      |                                                                                                    |  |
| $\epsilon_{\rm p}$ | Výplaty         |                                                                                                    |  |
| ₿                  | Výpisy          |                                                                                                    |  |
|                    |                 |                                                                                                    |  |
| Ø                  | Nastavenia      |                                                                                                    |  |
| $\boxtimes$        | Správy          |                                                                                                    |  |
| $\cup$             | Odhlásenie      |                                                                                                    |  |
|                    |                 |                                                                                                    |  |
| $\Box$             | Podpora         |                                                                                                    |  |
| $\odot$            | English         |                                                                                                    |  |
|                    |                 |                                                                                                    |  |
| $\bullet$          | Testovací mód   |                                                                                                    |  |
|                    |                 |                                                                                                    |  |
|                    | <b>TrustPay</b> |                                                                                                    |  |
|                    |                 |                                                                                                    |  |
|                    |                 |                                                                                                    |  |
|                    |                 |                                                                                                    |  |

*Obrázok 1 – Náhľad hlavného panelu a bannera pre aktiváciu ostrého účtu*

- 2. Vo formulári je nutné prejsť a vyplniť postupne všetkých 6 krokov.
- 3. Po schválení registrácie získate prístup do ostrej prevádzky a teda AID a Secret key pre produkčné prostredie. Tieto údaje si bezpečne uschovajte a nezverejňujte ich tretím stranám.

**Po aktivácii ostrého účtu TrustPay je možné sa kedykoľvek prepnúť späť do testovacieho módu, a to potiahnutím tlačidla v spodnej časti Hlavného panela – viď obrázok 1.**

### <span id="page-3-0"></span>Inštalácia pluginu do platformy Shoptet

1. V ľavom menu prejdite do časti **Prepojenie** a následne **Shoptet Doplnky**. V novom okne vyhľadajte TrustPay.

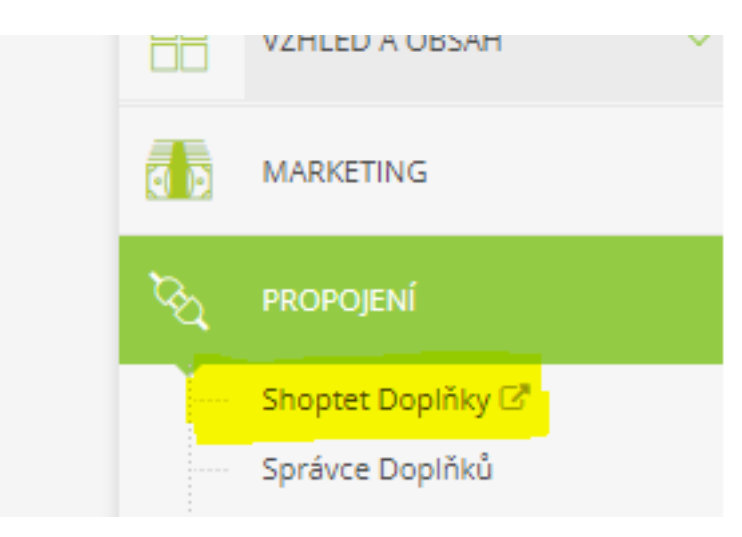

*Obrázok 2 – Inštalácia pluginu do platformy Shoptet, krok 1*

2. Vyberte si preferovanú cenu a pokračujte cez **Objednať doplnok**. V priebehu niekoľkých sekúnd sa tlačidlo zmení a bude možné naň opätovne kliknúť s voľbou **Prejsť na nastavenie doplnku.**

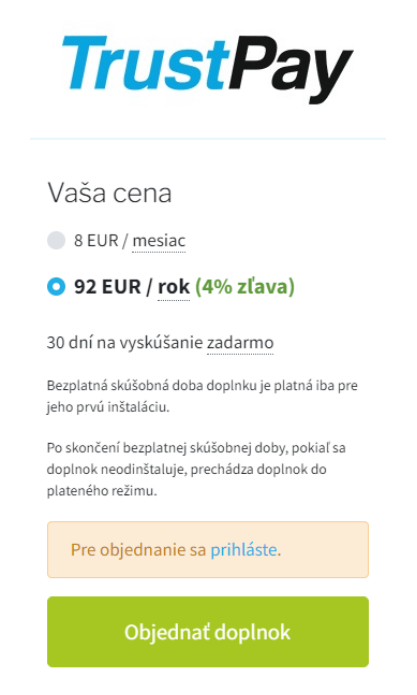

*Obrázok 3 – Inštalácia pluginu do platformy Shoptet, krok 2*

## <span id="page-4-0"></span>Aktivácia testovacieho/produkčného prostredia v Shoptet plugine

- 1. Vyplňte polia **AID (Account ID)** a **Secret key** hodnotami AID (Číslo účtu-projektu) a Secret key (Tajný kľúč) z rozhrania Obchodnícky portál v závislosti od toho, ktoré prostredie chcete sprístupniť - **testovacie alebo produkčné**.
- 2. Vyberte si, či plánujete prijímať iba **kartové transakcie** alebo aj platby cez **okamžité bankové prevody**, alebo **oboje**.
- 3. Odporúčame nastavenie Po prijatí platby, kedy sa objednávka označí ako **zaplatená** a zmení sa aj jej **stav**. Prosíme, nezabudnite zmeny **Uložiť**.

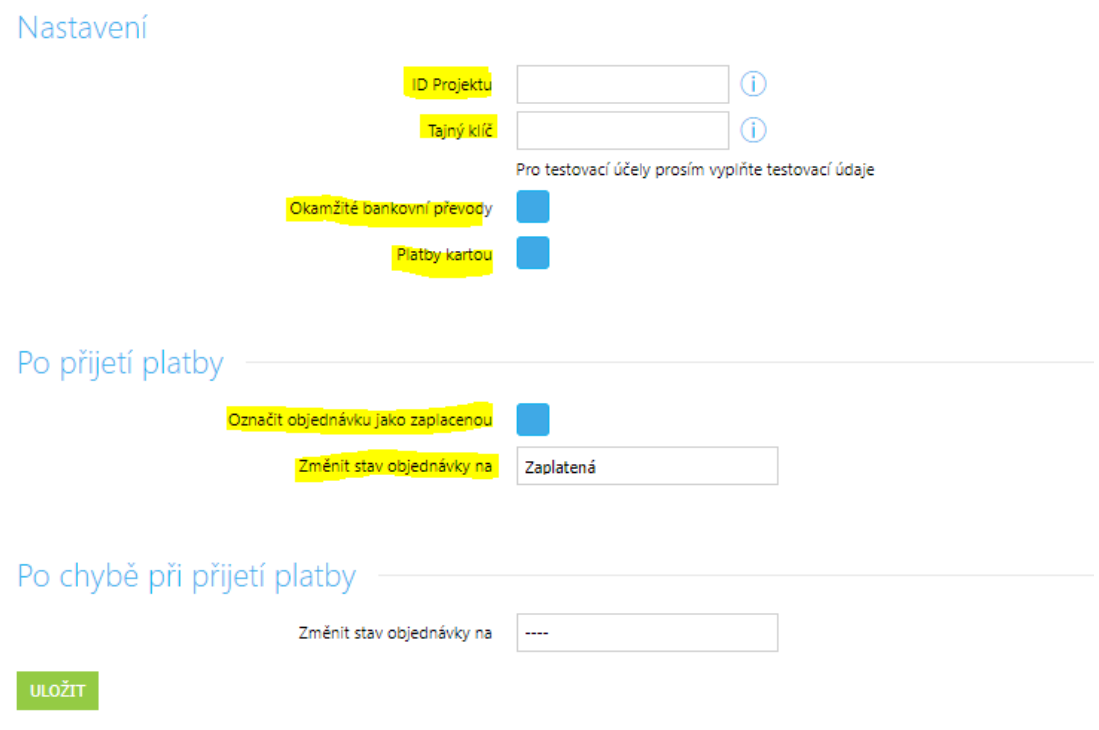

*Obrázok 4 – Aktivácia testovacieho/ produkčného prostredia v Shoptet plugine*

V administrátorskej sekcii Shoptetu sú testovacie platby taktiež zobrazované v sekcii Objednávky. Dbajte na ich rozlišovanie od reálnych objednávok a nepokladajte transakcie v takto vytvorených objednávkach za naozaj zrealizované.

Transakcie realizované v produkčnom/živom prostredí (nie testovacom) sú reálne spracovávané. V prípade, že si želáte vykonať skúšobnú platbu na ostrom účte, je možné vykonanie transakcie s minimálnou hodnotou 0,01 EUR. V tomto prípade príde k spracovaniu transakcie a presunu peňažných prostriedkov medzi účtom platiaceho a vašim ostrým účtom.

#### <span id="page-5-0"></span>Nastavenie URL notifikácií

Pre správne aktualizovanie statusu objednávok v e-shope je **nutné povoliť URL notifikácie v nastaveniach účtu TrustPay**. Je to adresa stránky, na ktorú chcete prijímať notifikácie o platbe prostredníctvom protokolu http. Notifikácie sú zasielané v prípade úspešnej platby.

Plugin prepisuje URL adresu podľa svojej potreby, preto je možné nastaviť akúkoľvek URL, notifikácie ale musia byť zapnuté.

#### **Postup nastavenia notifikácií v TrustPay Obchodníckom portáli:**

- 1. Nastavenia Technické nastavenia sekcia "Url a emailové notifikácie"
- 2. Vyplňte Url pre notifikácie (napr. URL eshopu https://www.eshop.sk) a vyberte "**Api verzia 2**"
- 3. Uložiť zmeny

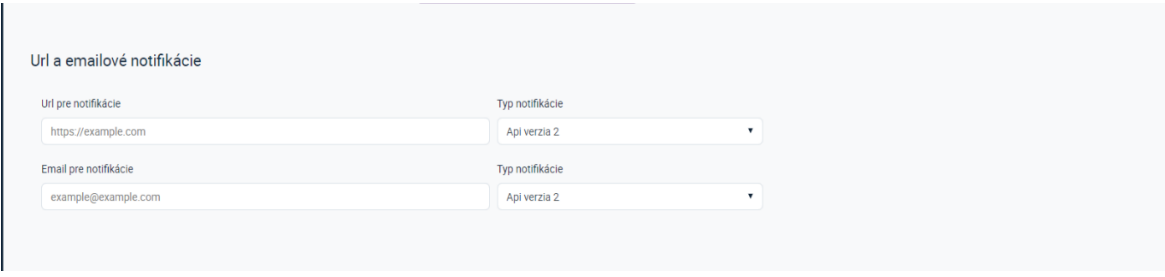

*Obrázok 5 – Nastavenie notifikácií v TrustPay Obchodníckom portáli*